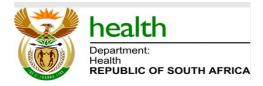

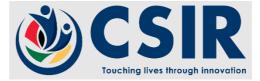

**Confidential Working Document** 

November, 2022

# User guide for registration (for a new user)

# Living Document Version 1.07

Copyright © CSIR and NDoH 2021. All rights to the intellectual property and/or contents of this document remain vested in the CSIR and the NDoH. This document is issued for the sole purpose for which it is supplied. No part of this publication may be reproduced, stored in a retrieval system or transmitted, in any form or by means electronic, mechanical, photocopying, recording or otherwise without the express written permission of the CSIR and NDoH. It may also not be lent, resold, hired out or otherwise disposed of by way of trade in any form of binding or cover than that in which it is published.

# **Change History**

| Version | Rev | Date               | Name               | Description                                                          |
|---------|-----|--------------------|--------------------|----------------------------------------------------------------------|
| 0       | 0.1 | 17 Aug 2021        | Anita van Deventer | 1 <sup>st</sup> Draft                                                |
| 0       | 0.2 | 1 Sep 2021         | Anita van Deventer | User guide for registration                                          |
| 1       | 03  | 3 Mar 2022         | Anita van Deventer | Remove draft<br>Add Living Document<br>Remove Approval section       |
| 1       | 04  | 07 Mar 2022        | Anita van Deventer | Updated details from document<br>published in Help                   |
| 1       | 05  | 30 Mar 2022        | Anita van Deventer | Updated introduction (added dashboard names)                         |
| 1       | 06  | 4 Nov 2022         | Anita van Deventer | Update Login and Registration form<br>– Introduction needs revision  |
| 1       | 07  | 6 February<br>2023 | Anita van Deventer | Updated portal landing page and password requirements in the figures |

# **Table of Contents**

| Chan  | Change History                     |   |  |  |
|-------|------------------------------------|---|--|--|
| Table | of Contents                        | 3 |  |  |
| 1. Ir | ntroduction                        | 4 |  |  |
| 1.1.  | . Purpose                          |   |  |  |
| 1.2.  | . Introduction                     |   |  |  |
| 1.3.  | . Scope                            | 5 |  |  |
| 2. Т  | The user registration process      | 5 |  |  |
| 2.1.  | . The user                         | 5 |  |  |
| 2.2.  | . The user registration request    | 5 |  |  |
| 3. т  | The user registration process flow |   |  |  |

#### TABLE OF FIGURES

| FIGURE 1 HEALTH INFORMATION CENTER LANDING PAGE WITH PORTALS | 4 |
|--------------------------------------------------------------|---|
| FIGURE 2 LOG IN PAGE                                         | 6 |
| FIGURE 3 REGISTRATION FORM                                   | 7 |
| FIGURE 4 USER REGISTRATION PROCESS FLOW                      | 8 |

#### **1. INTRODUCTION**

#### 1.1. Purpose

The purpose of this document is to describe the single sign-on registration process for a new user to access the National Department of Health (NDoH) Information Center.

#### 1.2. Introduction

The NDoH Information Center contains the following portals:

- COVID-19 portal and
- Health Systems portal

The COVID-19 portal contains dashboards that support decision-making related to the COVID-19 pandemic in South Africa, mostly related to COVID-19 vaccinations. The Health Systems portal contains dashboards and tools that support decision-making in the health system for South Africa.

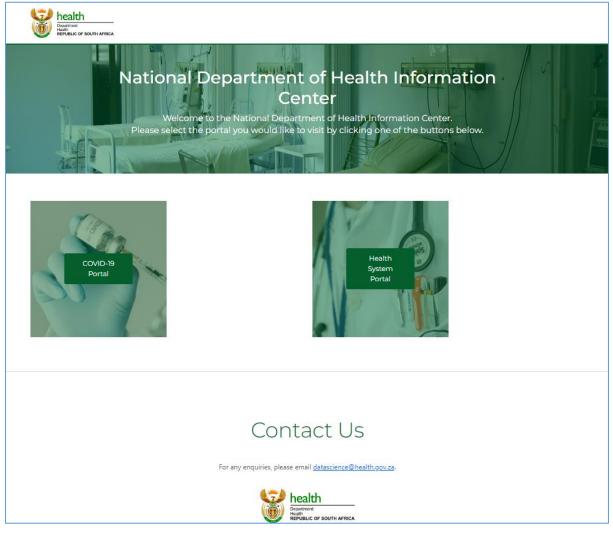

Figure 1 Health Information Center landing page with portals

The COVID-19 portal contains dashboards inside the following themes:

- South African COVID-19 Vaccinations
- South African COVID-19 Vaccination Management

The Health System portal contains dashboards inside the following themes:

- Health System Profiles
- Health System Spatial Planning

These dashboards use different applications to visualise different data sets. Typically, ArcGIS is used to display location data and Power BI displays statistical data in table or graphical format. Normally every application will require its own login details, authentication and storing of users.

The single sign-on process (SSO) using software called Keycloak, only requires the user to login to the NDoH Information Center. The user will then automatically be logged in to the applications on various platforms.

Only authorised users can obtain access to the NDoH Information Center dashboards. An authorised user will have access to all data (national), or provincial (specified province) data based on their profiles.

Separate applications are also typically accessed via different web URLs. Here SSO facilitates access to all included applications from a single, constant web URL where a user logs into the Health Information Center (HIC).

#### 1.3. Scope

The scope of this document is to describe the single sign-on request and registration process of users of the NDoH Information Center website.

This document is available from and complementary to the 'Help' section of the NDoH Health Information Center (HIC) online.

### 2. The user registration process

Access to the NDoH Information Center happens through a single sign-on login process. A new user needs to submit a request to be registered on the system. Only once the user registration is approved will the user be able to access the NDoH Information Center.

#### 2.1. The user

Access to the NDoH Information Center happens through a single sign-on login process. A new user needs to submit a request to be registered on the system. Only once the user registration is approved will the user be able to access the NDoH Information Center. Access applicants as well as designated approvers will receive email notification of each step in the process.

#### 2.2. The user registration request

- 1. Open a web browser
- 2. Type the following URL in the web browser:

login.health.gov.za

The National Department of Health Information Center login page will open *Figure 2*.

| NATIONAL DE                                      | PARTMENT OF HEALTH INFORMATION CENTER                                                                                                    |
|--------------------------------------------------|----------------------------------------------------------------------------------------------------|
| Click <b>Register</b><br>(if you are a new user) | Log In<br>New user? Register Forgot password?<br>Reset<br>Username or email<br>Password<br>Log In<br>New user? Register Forgot password? Reset |

Figure 2 Log in page

3. Click "Register" to register as a new user.

A registration form will open *Figure 3*.

|                                            |                                                                                                    | Registra                                     | ation Guide Login/Portal 👻 |  |  |  |  |
|--------------------------------------------|----------------------------------------------------------------------------------------------------|----------------------------------------------|----------------------------|--|--|--|--|
|                                            | Welcome to the National Department of Health<br>Information Center                                                                                                    |                                              |                            |  |  |  |  |
|                                            | Portal Access                                                                                                    | *-1                                          |                            |  |  |  |  |
|                                            | U Health System COVID-19                                                                                                    | ick a box to select a porta                  |                            |  |  |  |  |
|                                            | Name                                                                                                    | Surname                                      |                            |  |  |  |  |
|                                            | Enter name 2                                                                                                    | Enter surname 3                              |                            |  |  |  |  |
|                                            | Identity number                                                                                                    |                                              |                            |  |  |  |  |
| 4                                          | Enter national identity number / passport nur                                                                                                    |                                              |                            |  |  |  |  |
|                                            | Email                                                                                                    | Mobile number                                |                            |  |  |  |  |
|                                            | Enter email address 5                                                                                                    | Enter mobile phone number 6                  |                            |  |  |  |  |
| Select the province your                   | Organisation                                                                                                    | Section / Division / Unit                    |                            |  |  |  |  |
| work and responsibilities                  | Provincial Dept of Health 7                                                                                                    | Enter section / division / unit name 8       |                            |  |  |  |  |
| applies to, not where you                  | Province ()                                                                                                    | District                                     |                            |  |  |  |  |
| work or Live. ———<br>Nation-wide teams and | Gauteng 9                                                                                                    | gp City of Tshwane Metropolitan Municipality | 10                         |  |  |  |  |
| managers should select                     | User Role                                                                                                    |                                              |                            |  |  |  |  |
| "National"                                 | Viewer 11                                                                                                    |                                              |                            |  |  |  |  |
|                                            | Password must be at least 11 characters long, contain at least one lowercase and one<br>Password iuppercase character, a number, and one special character e.g. @ or # or ! |                                              |                            |  |  |  |  |
|                                            | Enter new password 12                                                                                                    | Re-enter password 13                         |                            |  |  |  |  |
|                                            | Manager Name and Surname                                                                                                    | Manager Email                                |                            |  |  |  |  |
| 14                                         | Enter your manager's name and surname                                                                                                    | Enter your manager's email address 15        |                            |  |  |  |  |
|                                            | Manager Telephone Number                                                                                                    | Reason for Access Request                    |                            |  |  |  |  |
| 16                                         | Enter your manager's telephone number                                                                                                    | Enter reason for access request 17           |                            |  |  |  |  |
|                                            | TERMS AND CONDITIONS                                                                                                    | <u></u>                                      | 18 Scroll                  |  |  |  |  |
|                                            | In applying for access to the Health Information                                                                                                    | n Center I, the undersigned NAME SURNAME     | and read                   |  |  |  |  |
| 19                                         | 🗆 I Agree                                                                                                    |                                              |                            |  |  |  |  |
|                                            |                                                                                                    |                                              |                            |  |  |  |  |
|                                            |                                                                                                    |                                              |                            |  |  |  |  |
|                                            | Start Date                                                                                                    | End Date                                     |                            |  |  |  |  |
|                                            | dd уууу                                                                                                    | dd yyyy                                      | •                          |  |  |  |  |
|                                            |                                                                                                    |                                              | REGISTER                   |  |  |  |  |

Figure 3 Registration Form

Complete all **19 steps** with the relevant information, then click on **Register**.

Note the Info icons (blue circle with white i) at step 9 and step 12-13. These icons contain more information about the province that a user needs to select as well as the required format for a password.

The user will receive an email from <a href="https://loginadmin@health.gov.za">loginadmin@health.gov.za</a> with the status of the registration application.

The user will use the username and password entered in the registration form once the application is approved.

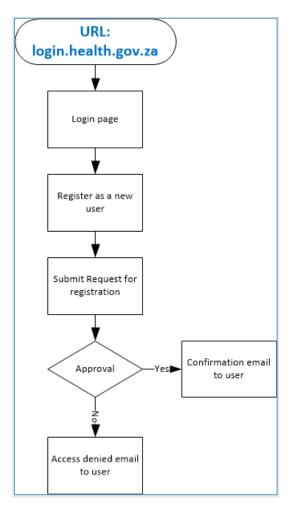

# 3. The user registration process flow

Figure 4 User registration Process flow